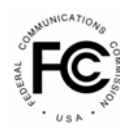

**PUBLIC NOTICE** 

**Federal Communications Commission Federal Communications Commission 445 12th St., S.W. 445 12th St., S.W. Washington, D.C. 20554 Washington, D.C. 20554**

**News Media Information 202 / 418-0500 Internet: http://www.fcc.gov TTY: 1-888-835-5322**

 DA-06-125 Released: January 20, 2006

# **WIRELESS TELECOMMUNICATIONS BUREAU ENHANCES THE COMMISSION'S UNIVERSAL LICENSING SYSTEM TO IMPLEMENT ELECTRONIC FILING FOR PLEADINGS**

By this Public Notice, the Wireless Telecommunications Bureau (WTB) announces it has enhanced the Universal Licensing System (ULS) to provide the public with an electronic method to submit pleadings regarding ULS applications and/or licenses pursuant to the Federal Communications Commission's (FCC or Commission) rules and policies. The Bureau will deploy these enhancements on January 31, 2006. It is intended that these enhancements will provide interested persons an additional mechanism for submitting pleadings. In this connection, it should be noted that the FCC will also continue to accept manual pleadings regarding ULS applications and/or licenses that are submitted to the FCC's Office of the Secretary.

# **Background and Overview**

 $\overline{\phantom{a}}$ 

The FCC began deploying electronic capabilities for its Wireless Radio Services in 1998.<sup>1</sup> Gradually, the Commission provided Wireless Radio Services applicants, licensees, and frequency coordinators with the ability to file applications electronically.<sup>2</sup> Although the Commission authorized electronic filing of pleadings in  $ULS<sub>i</sub><sup>3</sup>$  this capability was not previously available.<sup>4</sup> Currently, interested parties file petitions and informal objections (pleadings) regarding ULS applications or licenses by submitting paper copies with the FCC Secretary's office. With this enhancement, the Bureau furthers the Commission's Spectrum Management and Modernizing the FCC goals by expediting the existing process,

<sup>&</sup>lt;sup>1</sup> Biennial Regulatory Review -- Amendment of Parts 0, 1, 13, 22, 24, 26, 27, 80, 87, 90, 95, 97, and 101 of the Commission's Rules to Facilitate the Development and Use of the Universal Licensing System in the Wireless Telecommunications Services, *Report and Order*, WT Docket No. 98-20, 13 FCC Rcd 21,027 (1998) *(ULS R&O*)*.*

<sup>&</sup>lt;sup>2</sup> See e.g. Wireless Telecommunications Bureau Implements Deployment of the Universal Licensing System for Maritime Coast and Aviation Ground Services on April 30, 2001, *Public Notice*, 16 FCC Rcd 8541 (2001); Wireless Telecommunications Bureau (WTB) Implements Phase III of Three-Phased Deployment of the Universal Licensing System (ULS) For Land Mobile Radio Services on December 4, 2000, *Public Notice*, 15 FCC Rcd 22,013 (2000).

<sup>3</sup> *See ULS R&O*, 13 FCC Rcd at 21,049 ¶ 41.

<sup>&</sup>lt;sup>4</sup> Certain Actions Provided for in the Commission's Rules are not yet Available for Electronic Filing via the Universal Licensing System (ULS) and must be Filed Manually, *Public Notice*, 16 FCC Rcd 12,886 (2001).

simplifying how users file pleadings, and implementing the ULS electronic filing capability for pleadings that the Commission adopted in Section 1.49(e) of its Rules*.* 5

## **ULS Pleadings Enhancements**

The on-line pleadings submission feature provides ULS users with filing and search capabilities.

- Filing. Users can submit pleadings regarding ULS applications and/or licenses;
- Search. If there is a pleading regarding an application or license, the ULS Application and License Search results will display the type of pleading, the title of the pleading, and the date the pleading was submitted, and allow users to view the pleading (except for confidential pleadings).

### **Pleadings Submission Process**

Submitting pleadings in ULS is quick and simple with four easy steps:

- Enter the type of pleading;
- Enter the filer and optional contact information;
- Enter the File Number(s) and/or Call Sign(s) of the relevant application and/or license; and
- Upload your pleading document(s).

From the ULS website at http://wireless.fcc.gov/uls/, you begin the process of submitting a pleading by clicking on the "SUBMIT A PLEADING" link. The link will take you to the *Pleadings Information* Screen where you select the type of pleading and enter the pleadings filer information. Completion of the contact information is optional. Upon completion of this screen, please click on "CONTINUE."

The second step is completing the *File Numbers/Call Signs* Screen. Click if the pleading pertains to a File Number or Call Sign and enter the File Number or Call Sign. Please note that you *must* enter a File Number or Call Sign to continue. If the pleading pertains to multiple applications or licenses, you must enter each File Number or Call Sign as appropriate. After clicking the "SUBMIT" button, the screen will update to show all the File Numbers/Call Signs associated with the pleading. At this time, you may delete selected File Numbers/Call Signs from the page before continuing.

The third step is to complete the *Attach File* Screen to attach the pleading document. Use the drop down box to select Pleading or Confidential Pleading. The "BROWSE" button opens a Microsoft Windows screen where you will locate and select your pleading file. The Description field allows you to enter a brief description for the pleading. Click the "ADD ATTACHMENT" button to upload your pleading. You may submit up to thirty files for each pleading but each file must be smaller than 10 MB in size. You also have the opportunity to delete any selected file from the pleading.

Finally, to complete your electronic pleading submission, click on the "SUBMIT PLEADING" button and the *Confirmation* Screen will be displayed. The *Confirmation* Screen will display your

 $\overline{\phantom{a}}$ 

<sup>5</sup> *See* 47 C.F.R. § 1.49(e).

Confirmation Number as well as your entered pleadings information. You may print this page for your records by selecting the Print Page link at the top of the page and have the option of submitting another pleading or returning to the ULS website by selecting a link at the bottom of the page.

# **Application and License Search**

The ULS Application and License Search results will display pleadings under the ADMIN tab when there is a pleading against the application or license. The Bureau has enhanced the search results by allowing users to view the pleading by providing a link in the Description field. The general public will not be able to view confidential pleadings.

#### **Additional Information**

For additional information or assistance on how to file a Pleading, you may visit the Web at http://esupport.fcc.gov. You may also call the FCC Support Center at  $(877)$  480-3201 (TTY 202-414-1255) and select Option #9. Assistance from the FCC Support Center is available between the hours of 8 a.m. to 7:00 p.m. Eastern Time, Monday through Friday (except Federal holidays). To provide quality service and ensure security, all telephone calls are recorded.